**▶ ドメイン指定受信の操作方法~au スマートフォンをお使いの方~** 

- 【1】 **□ (E メール) アイコン** を選択
- 【2】「設定」を選択
- 【3】「E メール設定」を選択
- 【4】「その他の設定」を選択
- 【5】「迷惑メールフィルター」を選択
- 【6】 暗証番号を入力して、「送信」を押す

【7】「迷惑メールフィルター トップ」のページで、「受信リスト・アドレス帳受信設定へ」 を選択

- 【8】 有効・無効、2つのボタンの内「有効」を選択し、ページを下へ移動
- 【9】 入力欄に e-msg.jp と入力
- 【10】 入力欄の右横のあるセレクトボックスで「ドメイン一致」を選択
- 【11】 ページを下へ移動し「変更する」を押す
- 【12】 設定確認画面で「OK」を押す

※上記は、@ezweb.ne.jp のメールアドレスを利用している方対象の設定です。 gmail など、他のメールアドレスを使っている場合は、 別の手順による設定が必要です。

★ 機種の仕様等によって、一部表示が異なる場合があります。

★ 設定がうまくいかない場合は、以下にお問い合わせ下さい。

## au お客様窓口

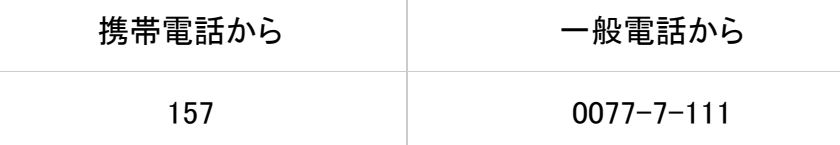